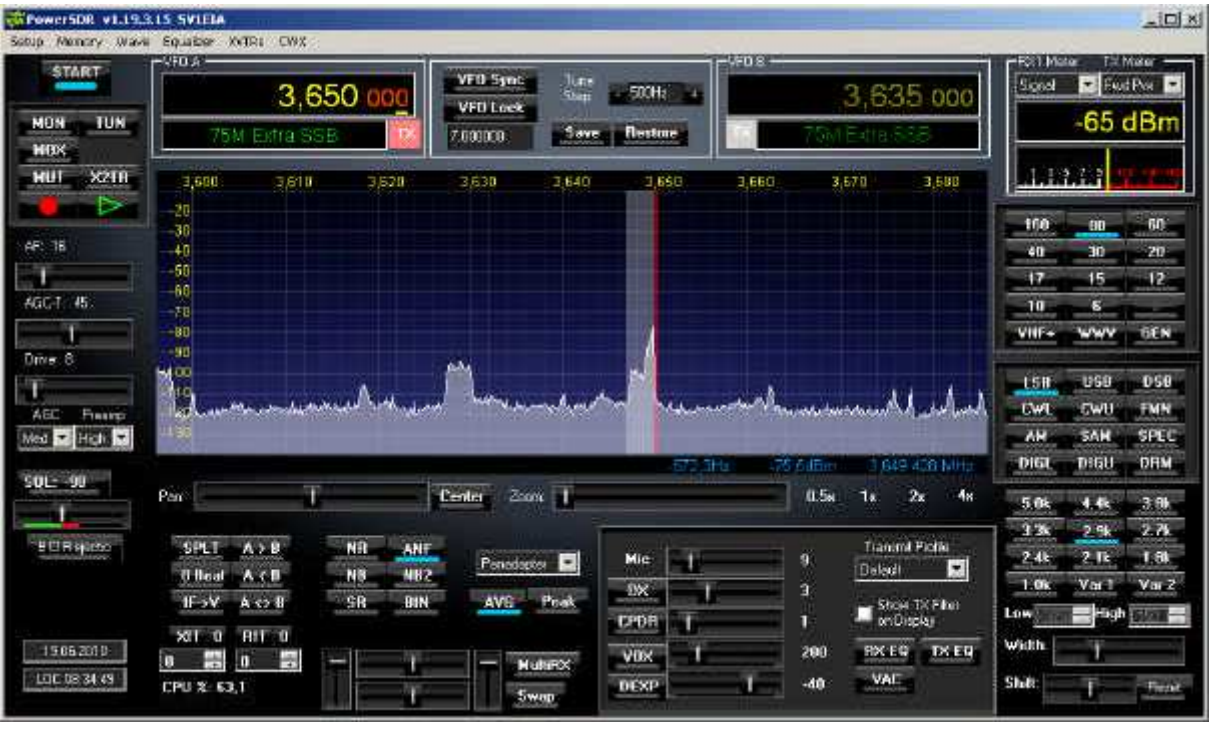

# Installatie handleiding PowerSDR-IQ v1.19.3.15 SV1EIA voor het gebruik met de LIMA-SDR

vrij vertaald en aangepast door PA0NCR ten behoeve van het SDR bouwproject van de afdeling Woerden van de Veron.

**Oorspronkelijke versie gemaakt door en auteursrechthebbende**

Bernd Wehner DL9WB Talbahnstraße 17 47137 Duisburg 29.11.2011 dl9wb@darc.de

## **1. Systeem eisen**

Om PowerSDR goed te laten werken, moet uw PC aan de volgende minimale eisen voldoen:

- Processor: Intel ® Pentium ® 1.86 GHz
- RAM: 504 MB
- Besturingssysteem: Microsoft Windows XP, Vista, Win7
- Beeldschermresolutie: 1024 x 768 pixels (voorzichtig met netbooks)

Het besturingssysteem moet een 32 bit versie zijn, 64-bits systemen worden door sommige delen van het programma niet ondersteund. Tijdens de installatie moet uw PC verbinding hebben met het internet.

In de volgende procedure wordt ervan uitgegaan dat de USB driver van DG8SAQ zoals dat vanaf pagina 10 in de RX handleiding van het LIMA-SDR project wordt beschreven, is geïnstalleerd en goed werkt.

### **2.Comptabiliteit van de LIMA-SDR**

In tegenstelling tot eerdere versies van PowerSDR-IQ wordt in de versie 1.19.3.15 een andere methode gebruikt om via de USB poort de frequentie van de Si570 te veranderen. Daarom is het nodig om bepaalde parameters in de twee geheugen IC's (EEPROMs) van de Atmel controller te programmeren. Bovendien moet een extra DLL bestand worden gekopieerd naar de programma directory van PowerSDR.

Naast het grote voordeel dat er geen ruis tijdens het afstemmen meer wordt gehoord, zijn nu ook alle andere voordelen van de nieuwe versie van de PowerSDR (zoals automatische RX spiegelonderdrukking) voor LIMA SDR transceiver beschikbaar.

# **3. Downloads**

Voordat u met de installatie begint, slaat u de volgende programma's en bestanden van het internet op in een willekeurig map op uw harde schijf. U moet de bestanden later wel terug kunnen vinden!

PowerSDR-IQ v1.19.3.15:

http://powersdr-iq.googlecode.com/files/PowerSDR%201.19.3.15%20Setup.msi **Skins** 

http://groups.yahoo.com/group/powersdr-iq/files/

Om de benodigde bestanden te kunnen downloaden, moet u een account bij Yahoo! hebben en u bij deze groep aanmelden omdat u alleen als lid toegang tot deze download heeft.

Als dit allemaal gelukt is gaat u naar de homepage en download u de volgende bestanden:

pSDR2\_CPG\_Default.exe pSDR2\_CPG\_IK3VIG-2.exe

De tool voor het programmeren van de Atmel controller en benodigde DLL bestanden vindt u op: http://www.redeker-web.de/l05/downloads/PowerSdrPatch.zip

#### **4. Voorbereiden van de hardware**

We beginnen met de programmering van de Atmel controller op het LIMA-SDR RX board. De programmering van de controller heeft geen invloed op de werking van het SDR programma. Pak het bestand PowerSdrPatch.zip uit. Er bevinden zich nu twee bestanden Sdr1kUsb.dll en SI570\_USB\_Test.exe op Uw PC. De DLL wordt later gebruikt. Sluit de LIMA-SDR ontvanger aan op de USB poort en schakel de spanning in. Aansluitend even wachten totdat de PC de USB poort van de LIMA-SDR ontvanger heeft herkend. Start nu het zojuist uitgepakte programma SI570\_USB\_Test.exe.

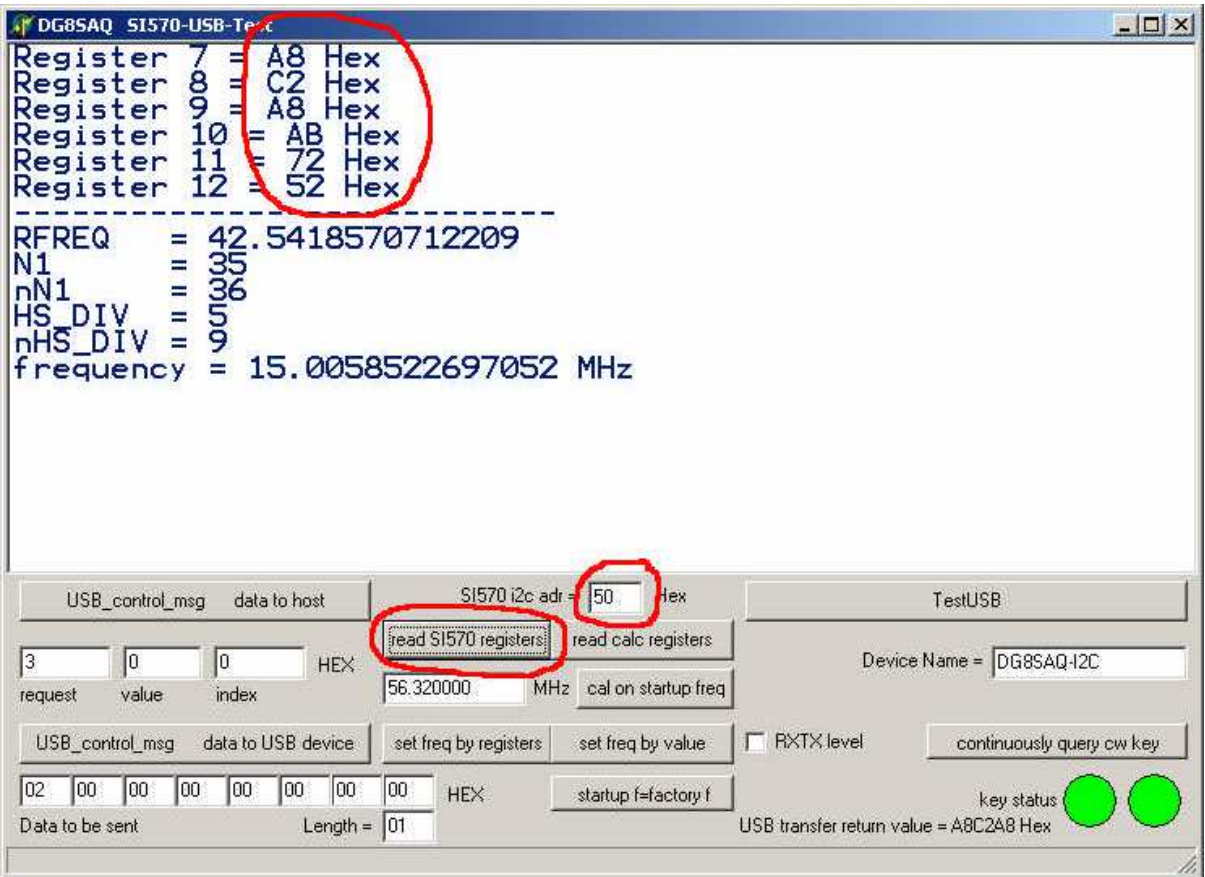

Ten eerste moeten we nagaan of de communicatie met de Si570 werkt. In het invoerveld SI570i2c adr voert u het hex-adres in van de in uw LIMA-SDR toegepaste Si570. In de bovenste foto werd als voorbeeld van dit adres 50 ingevoerd maar dat hoeft niet overeen te stemmen met uw Si570! Zodra de toets read SI570 registers wordt ingedrukt, verschijnen de actuele registerwaarden bovenaan in het venster. Let er op dat er bij register 7 t/m 12 NIET FF staat. Is dat wel het geval dan klopt het ingevoerde hex adres van de Si570 niet.. Als in het register verschillende waarden worden aangegeven kunt u beginnen met het programmeren van de controller.

Het PowerSDR programma heeft voor het afstemmen van de frequentie zowel de hex-adressen van de Si570 als de deelfactor van de aangesloten hardware nodig. In tegenstelling tot eerdere versies, worden deze waarden niet opgeslagen in de instellingen van het programma, maar worden nu uitgelezen uit de twee geheugen IC's van de USB controller. Het geheugen van deze IC's wordt zoals op de volgende foto te zien is, geprogrammeerd door het invullen van de velden request, value en *index* en vervolgens te bevestigen met de toets USB control msg data to USB device.

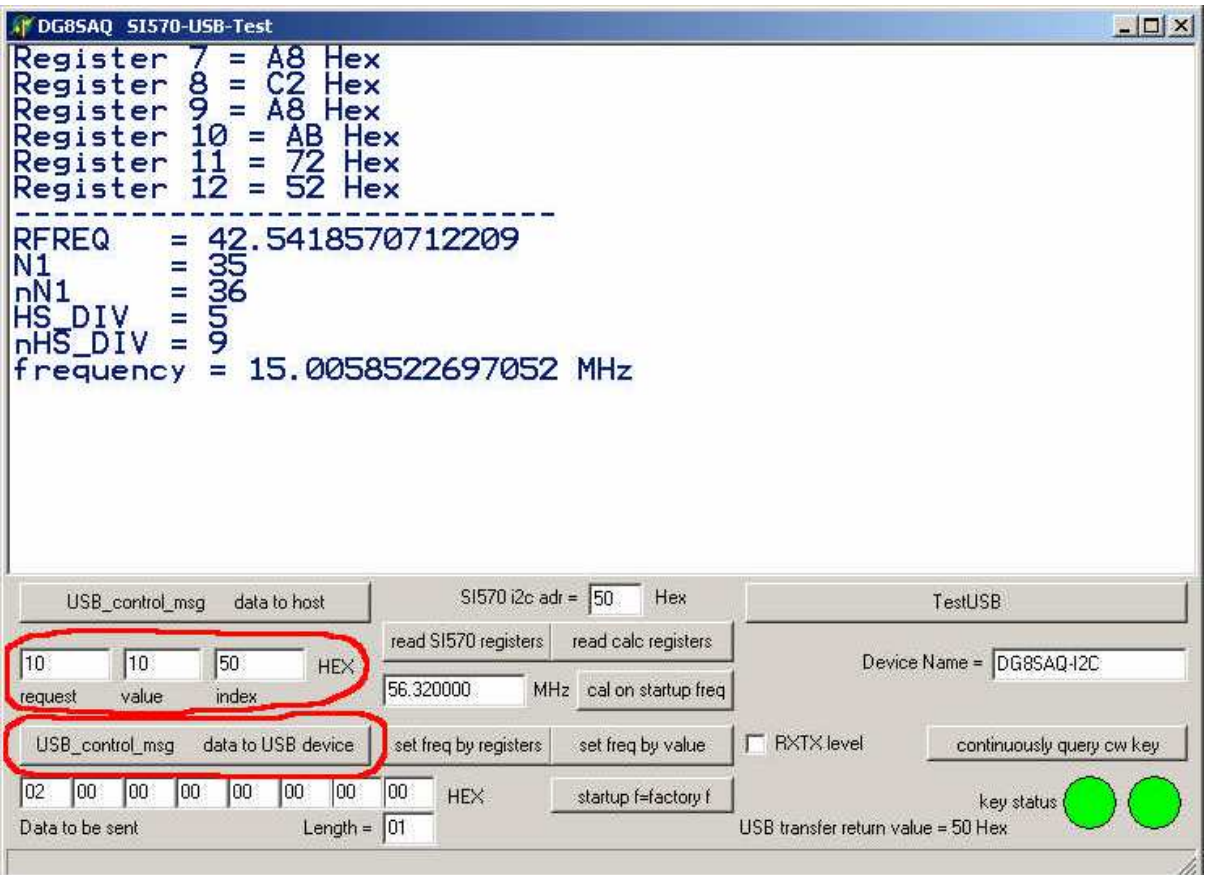

Voer nu voor de programmering van de hex-adressen de volgende waarden in:

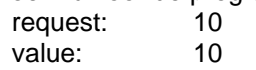

index: Hex-adres van uw Si570 Druk nu op de knop USB\_control\_msg data to USB device.

Om de deelfactor te programmeren, voert u de volgende combinatie:

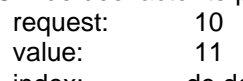

index: de deelfactor van uw LIMA-SDR hardware (JP1 op het RX board) Bevestig bovenstaande door te klikken op USB\_control\_msg data to USB device.

De programmering kan nu worden gecontroleerd door het invoeren van specifieke waarden in de invoervelden en door te klikken op USB\_control\_msg data to host. De uitgelezen waarde wordt dan rechts onder in het scherm weergegeven, zie de foto onderstaand.

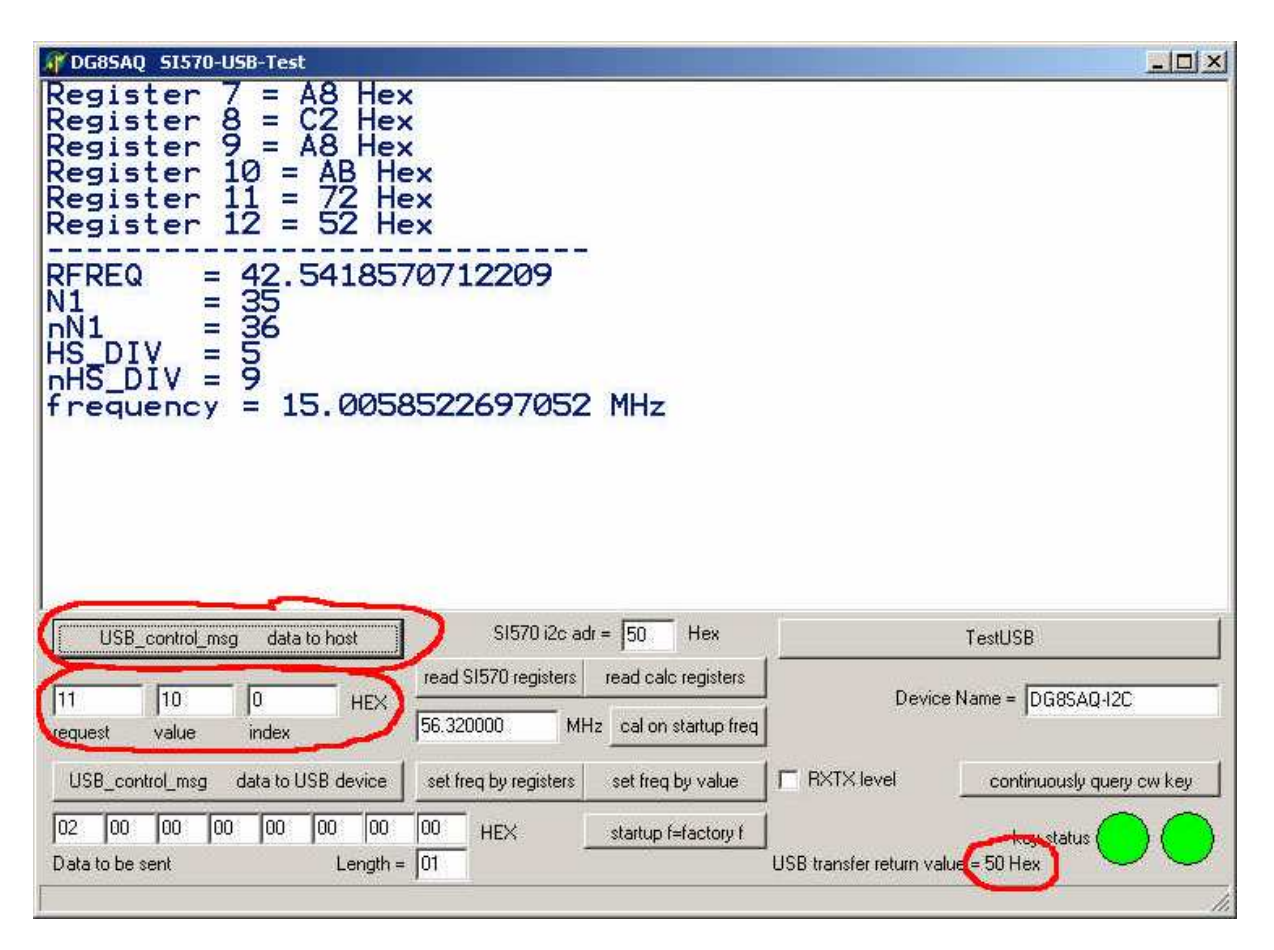

Voor het controleren van het hex-adres, vult u de volgende waarden in:

verzoek: 11 waarde: 0

index: 0

Na het aanklikken van de toets USB\_control\_msg data to host verschijnt de deelfactor eveneens rechtsonder in het scherm.

Als alle waarden correct worden weergegeven, is de voorbereiding van de LIMA-SDR hardware voltooid.

# **5. Installatie van de PowerSDR software**

Eventuele oudere versies van PowerSDR-IQ hoeven niet te worden verwijderd. Daarmee heeft u desgewenst de mogelijkheid om tussen de twee versies te schakelen. Installeer nu het programma PowerSDR 1.19.3.15 Setup.msi en volg de installatie-instructies.

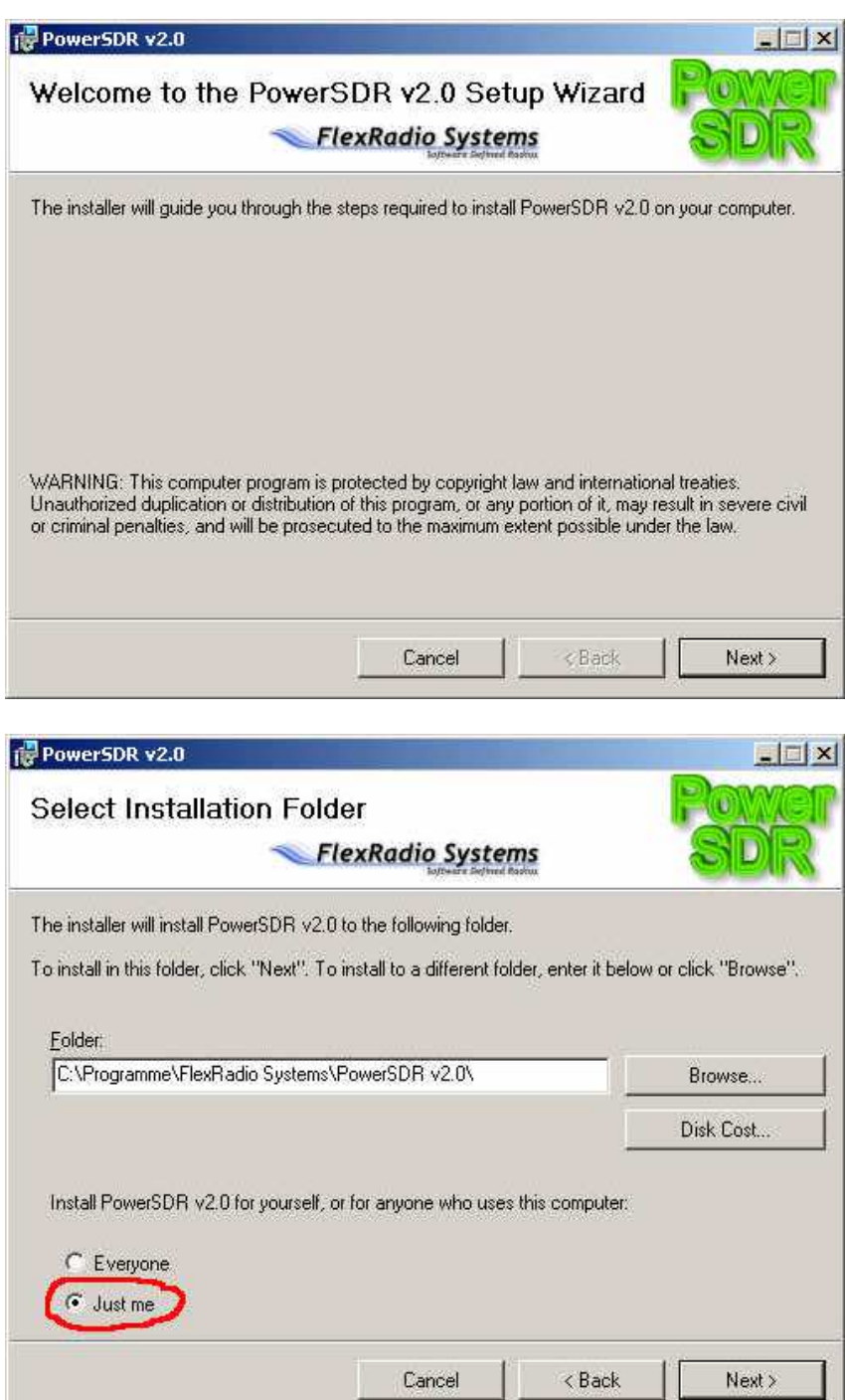

Als gebruiker kiest u voor Just me.

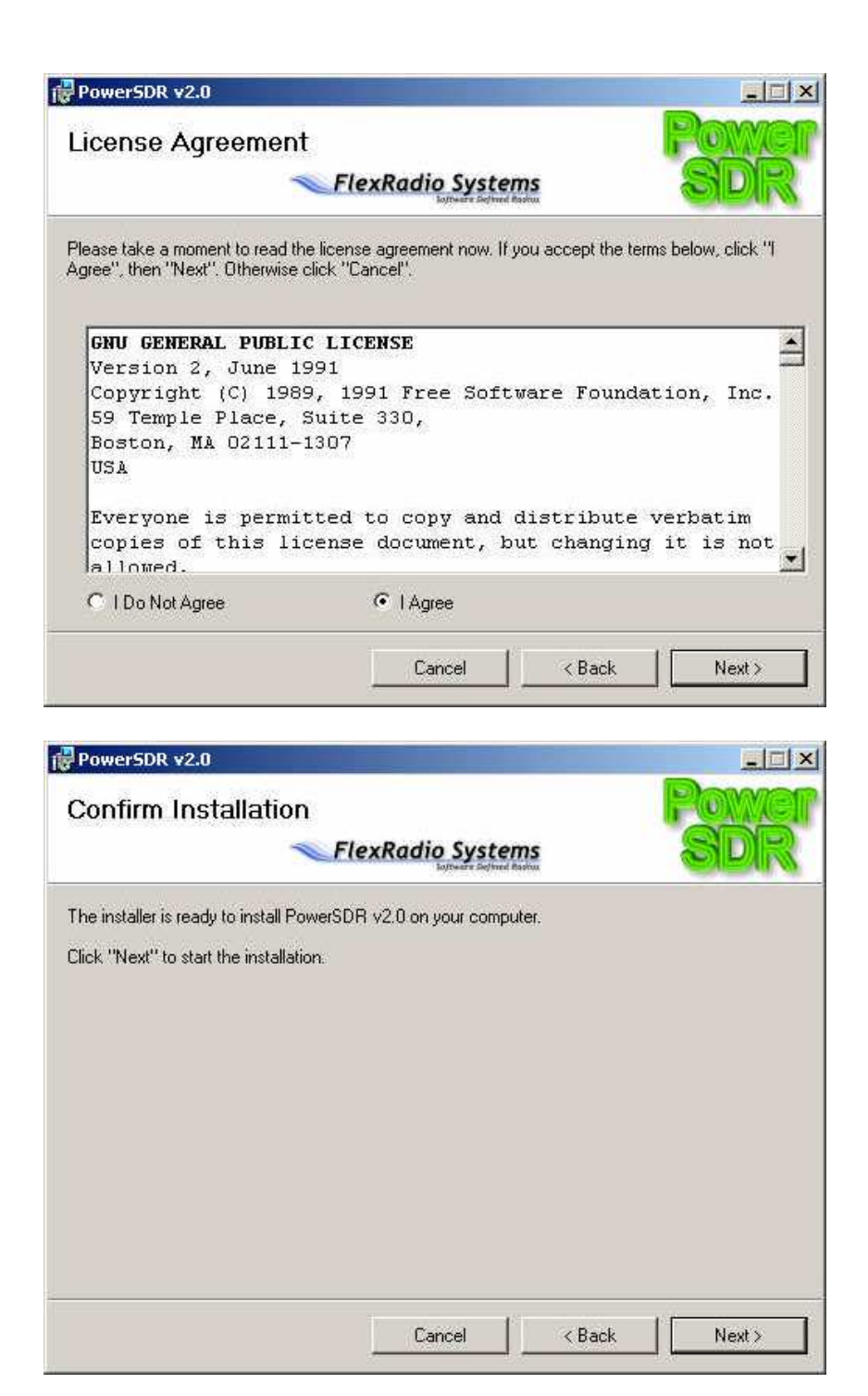

Er worden nu enige onderdelen van Power SDR geladen en geïnstalleerd. Al naar gelang uw situatie worden nu ook de benodigde .NET.Framework van Microsoft via internet gedownload.

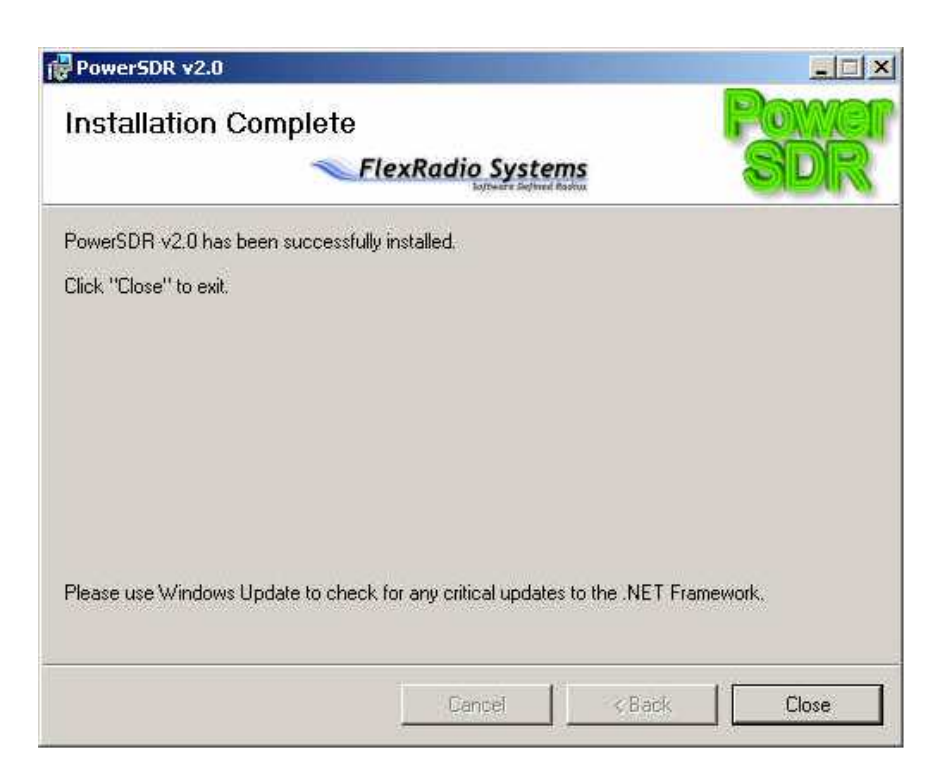

Na het sluiten van het hierboven afgebeelde venster staat er op uw bureaublad een nieuwe shortcut met de aanduiding PowerSDR v2.0. PowerSDR is hiermee succesvol op uw computer geïnstalleerd.

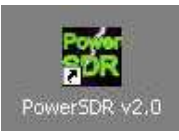

### **6. Instellen van de PowerSDR Software**

Met het dubbelklikken op het pictogram PowerSDR begint u met het instellen van de Software. Schrik niet als de volgende foutmelding verschijnt.

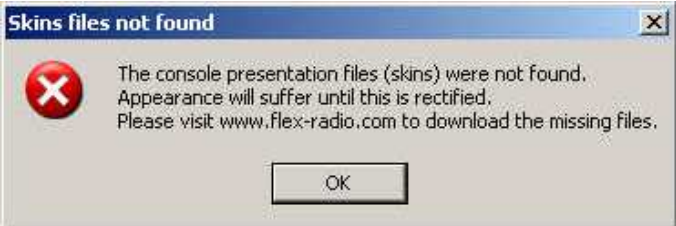

PowerSDR meldt hiermee dat het niet de skins kon vinden. Dat is in dit stadium niet erg, het wordt later opgelost. Bevestig daarom de foutmelding door op OK te klikken.

In het volgende venster selecteert u de radio model SDR-SI570.

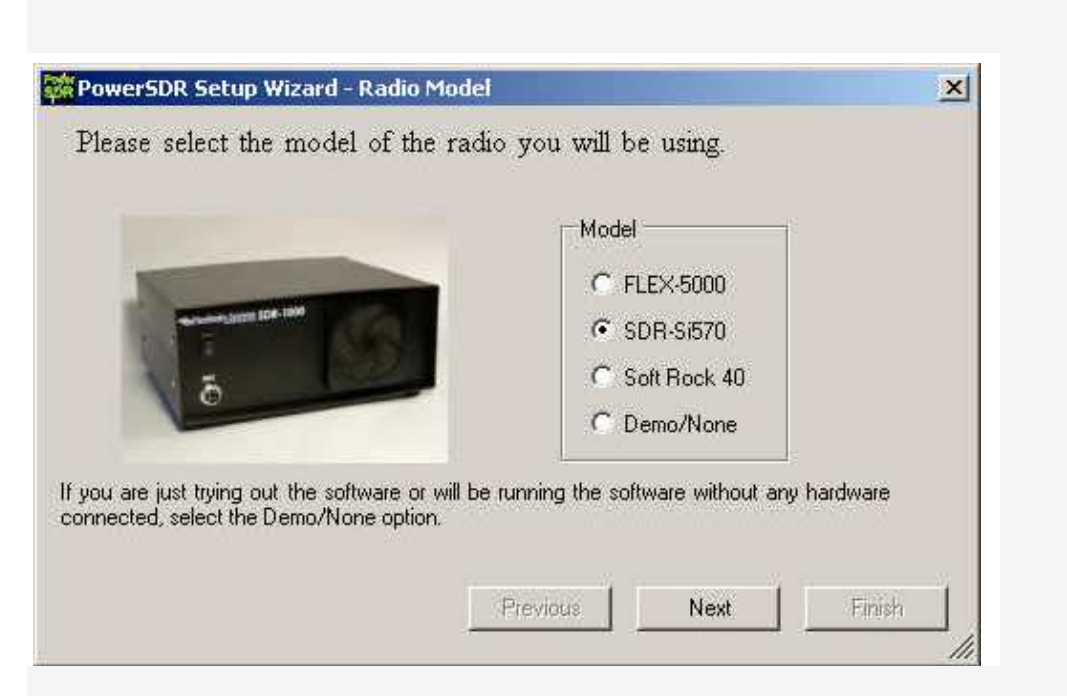

Bij alle andere hardware vragen met betrekking tot de geluidskaart klikt u op no en daarna steeds op Next- toets.

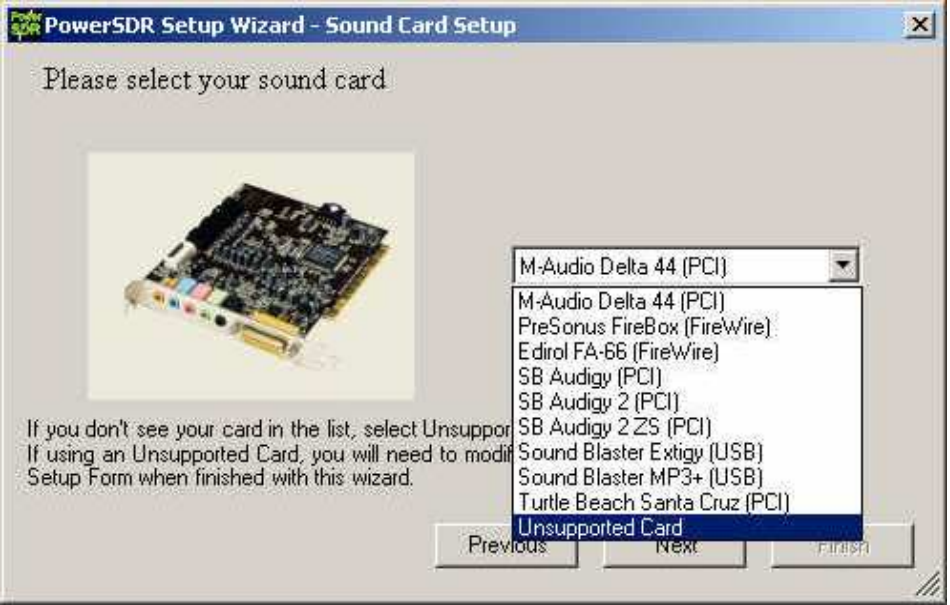

Als geluidskaart selecteert u de niet-ondersteunde kaart. Deze instelling kan later worden aangepast. Net als bij eerdere versies van PowerSDR volgt er een waarschuwing dat de geselecteerde geluidskaart niet volledig kan worden ondersteund.

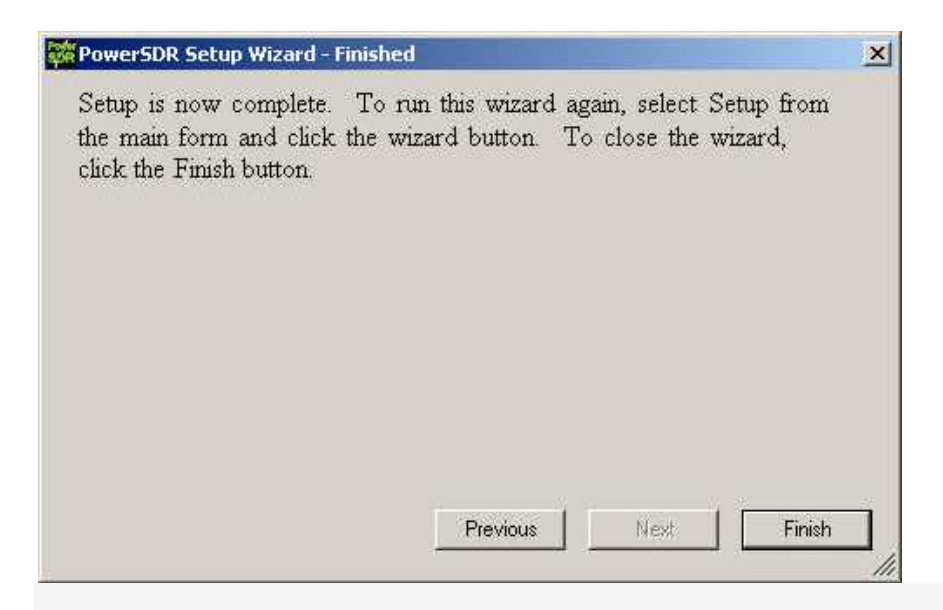

Na dat het laatste venster met de Finish toets is afgesloten, start u PowerSDR op en ziet u het volgende beeld:

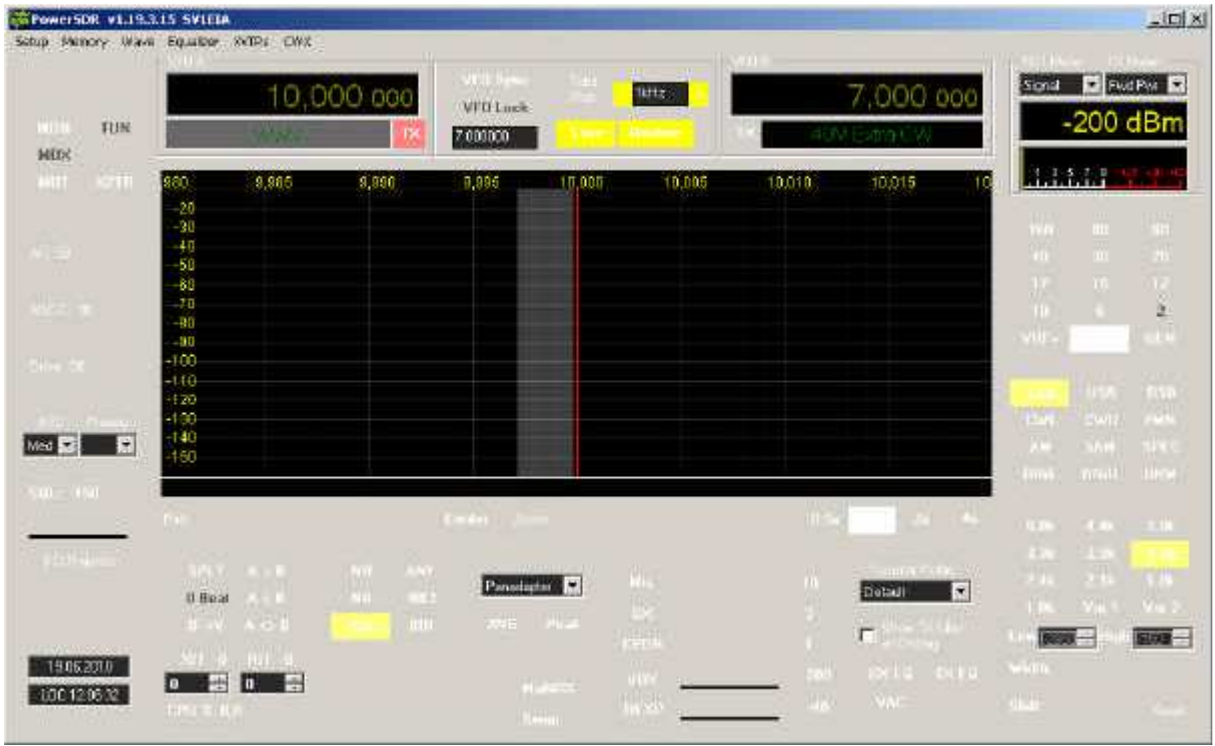

Zoals u ziet ontbreken alle grafische bedieningselementen. Dat komt omdat de bijbehorende skins nog ontbreken.

### **7. Installatie van de Skins**

Start nu het programma pSDR2\_CPG\_Default.exe om Installation de grafische elementen in het bedieningspaneel te installeren. Aansluitend moet de computer opnieuw worden opgestart en zal de PowerSDR software in de nieuwe grafische uitvoering beschikbaar zijn.

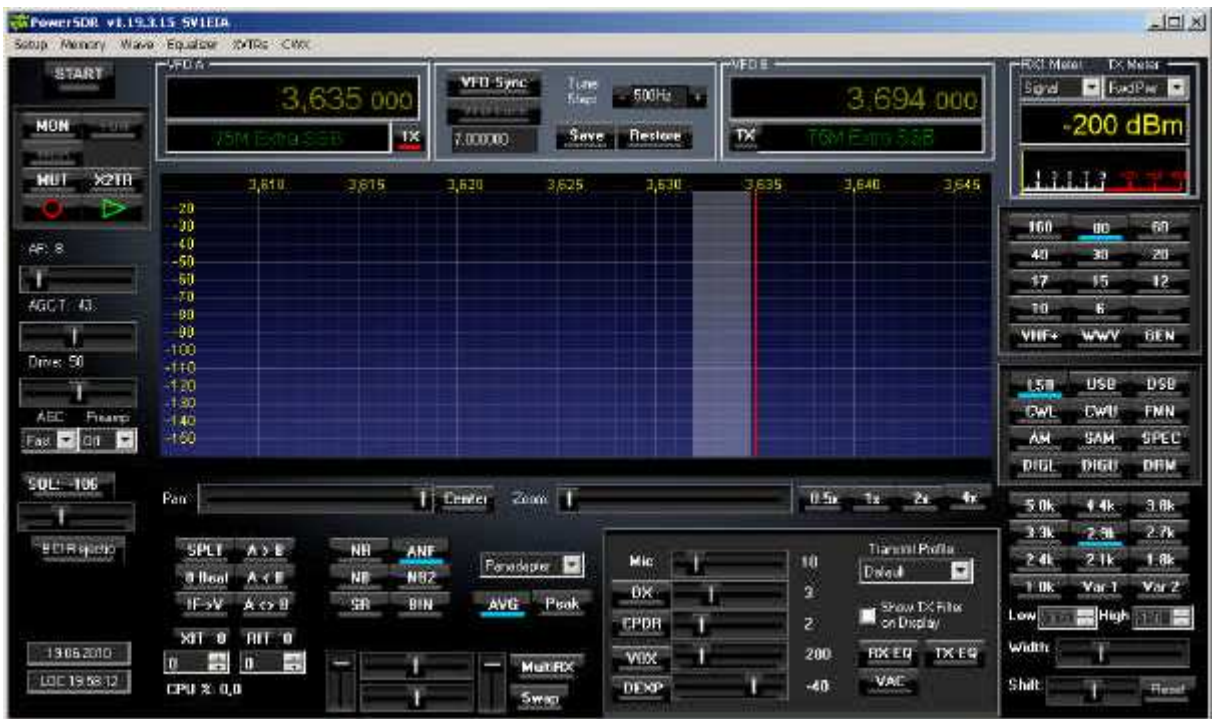

Later kunt u ander lay-outs kiezen door het programma pSDR2 CPG IK3VIG-2.exe op te starten en in Setup van PowerSDR via *|Appearance | General* te kiezen voor het veld Skins.

# **8. Instellen van de Parameters voor LIMA-SDR**

Kopieer het bestand Sdr1kUsb.dll naar de programma map PowerSDR. Stel nu in de set-up van PowerSDR de volgende parameters in:

| General | Hardware Config | SDR-1000 Config LPT Adress -> Leerfeld | General | Hardware Config | SDR-1000 Config USBtoI2C -> aktivieren

In Setup moet u ook de VCO frequentie kalibreren. Ga naar General | Hardware Config | DDS Clock Offset -> en voer de offset in bijvoorbeeld -79978. Het kalibreren gaat prima met behulp van een bekende zender (bijvoorbeeld Deutschen Welle op 6.075 mHz).

Ook belangrijk is de kalibratie van de signaalsterkte. Ga naar | General | Calibration | Level Cal. Gebruik voor deze kalibratie een signaalgenerator met een bekende frequentie en uitgangsniveau. Vul deze bekende waarden in de corresponderende velden en start het kalibreren. Alleen als deze kalibratie goed wordt uitgevoerd stemmen de signaalniveaus van de waterral en de S-meter overeen.

De installatie is nu voltooid. In Setup kunt u desgewenst ook uw eigen voorkeursinstellingen aanpassen.

#### **Bernd Wehner, DL9WB**